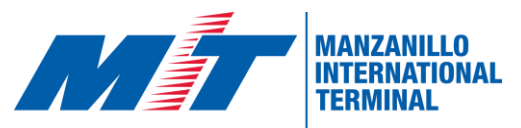

# Guía de Usuario para Citas en Forecast 2024

### **Crear una cuenta**

1. Ingresar a la aplicación web de MIT.

<https://forecast.mitpan.com/fc-MIT/default.do>

**2.** En la casilla de **Usuario Nuevo** dar clic en **comenzar aquí (Sign up).**

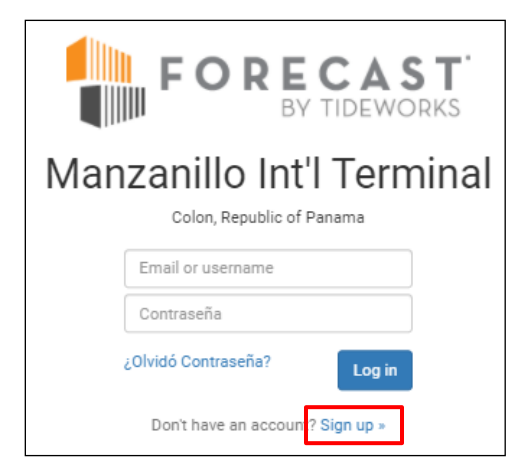

4. Elegir el tipo de compañía que representa.

5. Si su compañía aparece en el listado que se despliega, selecciónela.

6. Si su compañía no aparece en el listado, seleccionar la opción: *¿La compañía no está cotizada?* **IMPORTANTE:** En caso de ser un transportista, consignatario o agencia de carga **registrarse como Broker/Freight forwarder**.

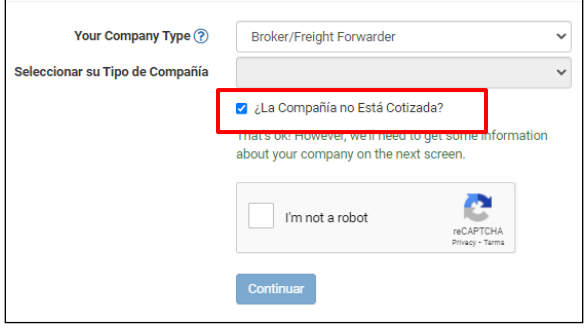

7. Completar el formulario de registro. Luego recibirá un correo de confirmación con sus credenciales.

8. ¡Listo! Ya puedes ingresar con tu nuevo usuario al sistema FORECAST

### **Crear una cita de retiro de**

#### **contenedor**

1. Introducir usuario/correo electrónico y contraseña en la página principal de FORECAST y dar clic en **Iniciar Sesión**

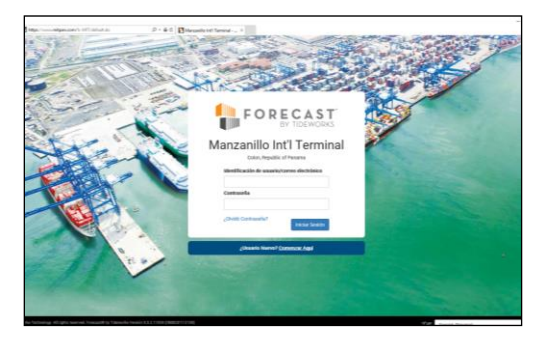

**3.** En la barra de menú principal en la sección **Equipo**, seleccionar **Citas**

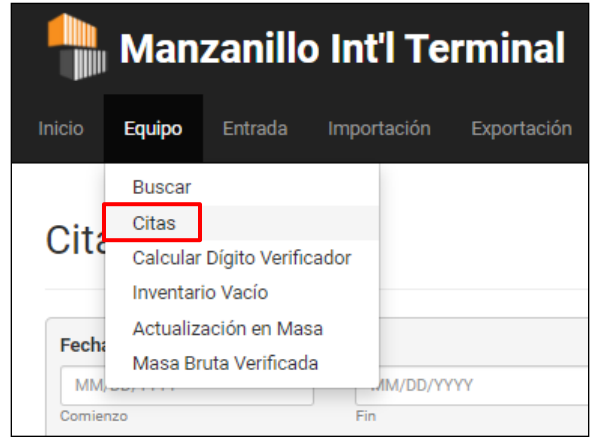

#### 3. Dar clic a **Calendario de Citas**

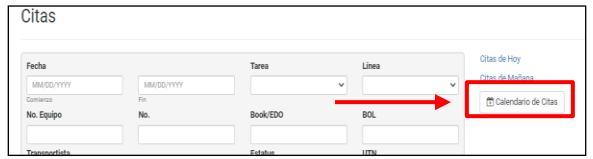

4. Completar datos del conductor. **Compañía de Camión**, es obligatoria.

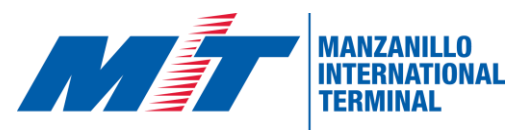

## Guía de Usuario para Citas en Forecast 2024

5. Seleccionar las **Tareas de Recepción.** Completar **Tarea: Pickfull** y **Línea** según el código de la línea naviera a la que pertenece el contenedor.

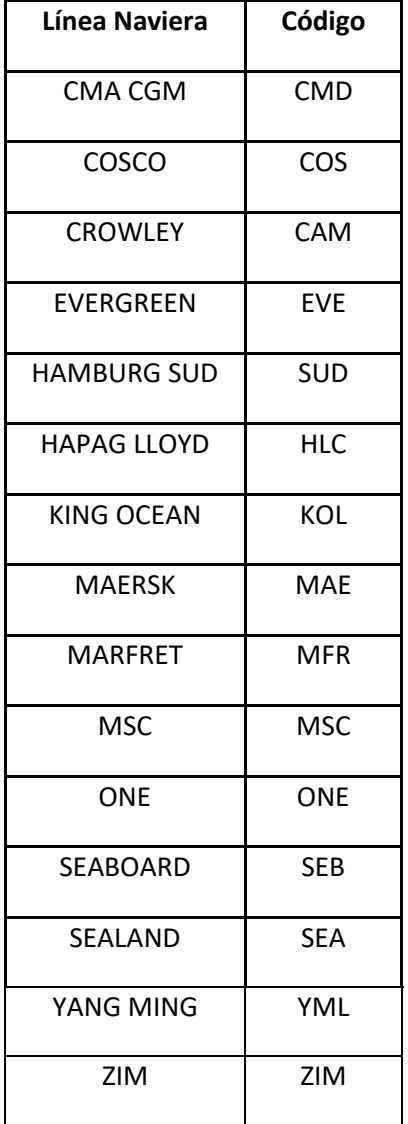

6. Seleccionar el día y hora de la cita.

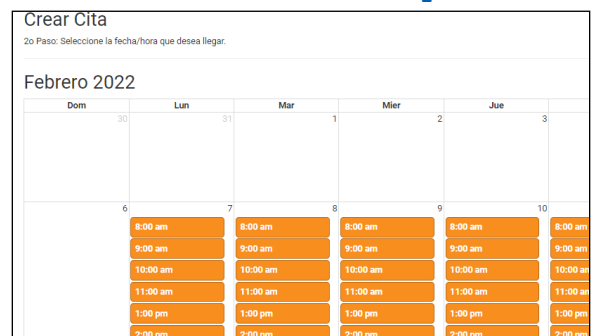

7. Dar clic al botón **+Add Details** e introducir el número de contenedor y luego **Guardar.** 

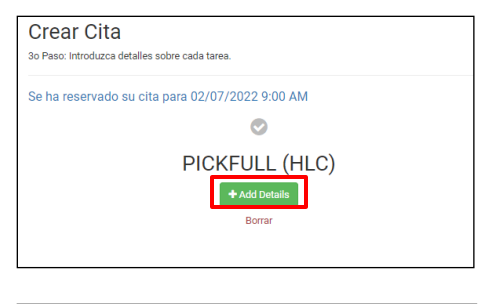

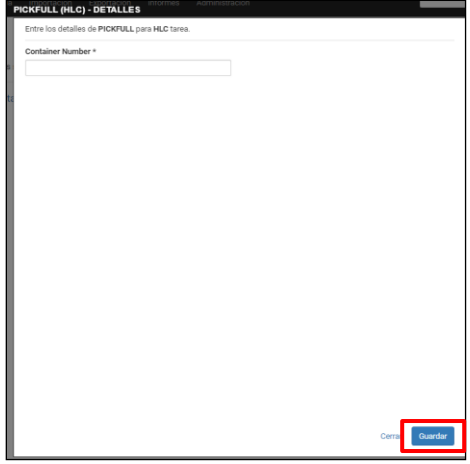

8. Recibirá un correo electrónico de confirmación de su cita creada con exitosamente. Una cita por contenedor.